## **Bilanciamento del grigio di un file .jpg con la QP Card 101**

1) Posiziona la grey card all'interno dell'inquadratura, assicurandoti che sia ben illuminata dalla luce principale.

2) Scatta una foto utilizzando una modalità bilanciamento appropriata (che NON sia Auto), tra quelle che più si avvicinano al tipo di illuminante utilizzato.

3) Rimuovi la QP Card ed esegui il resto le tue foto.

## **Post produzione:**

4) Apri con Photoshop la prima immagine (quella con la QP Card).

5) Scegli lo strumento Contagocce e, nella barra delle opzioni, scegli *Media 5x5* dal menu a discesa *Campione*

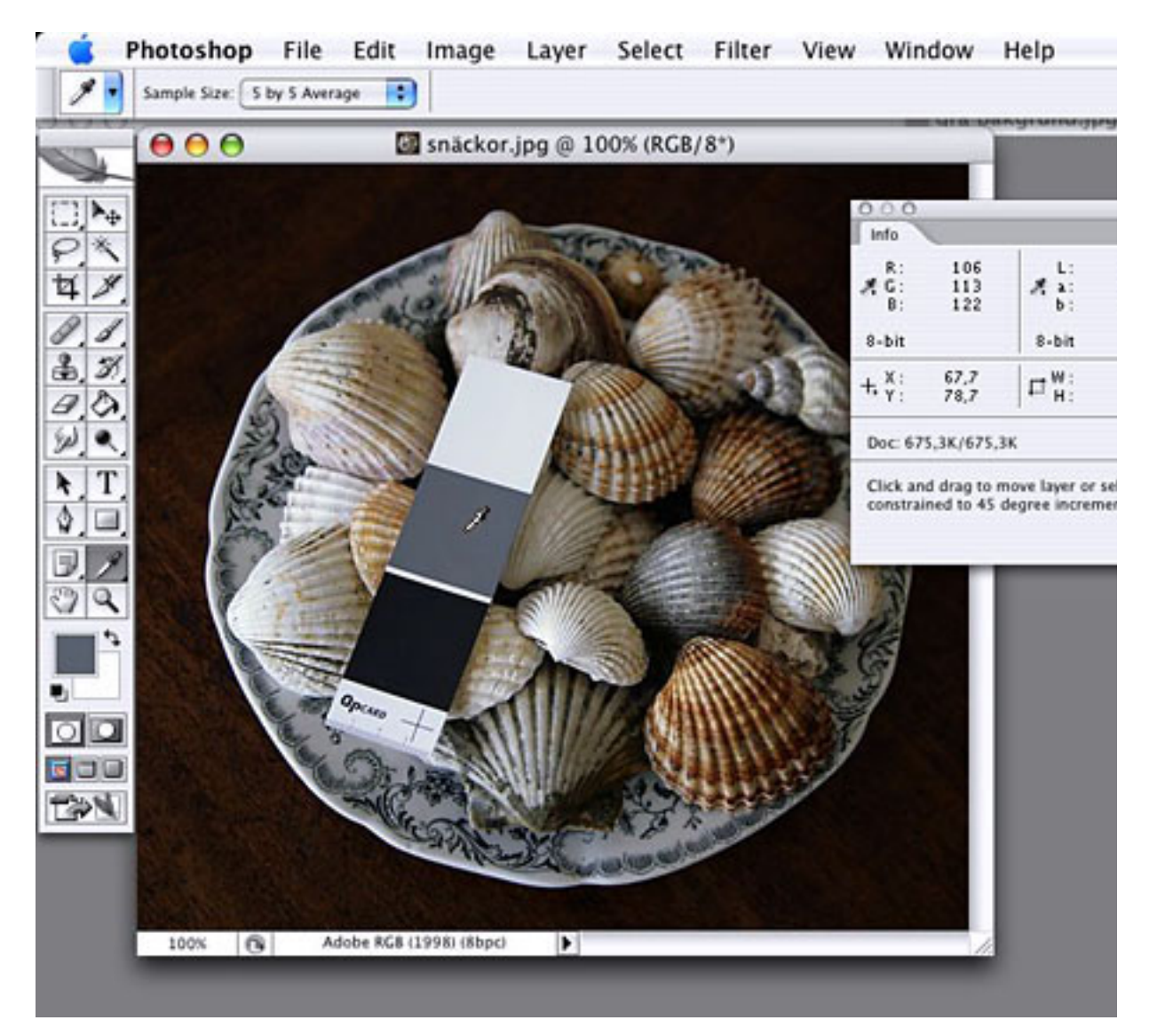

6) Posiziona il contagocce sulla tacca centrale della QP Card e leggi i rispettivi valori nel pannello *Info* (un grigio neutro dovrebbe mostrare valori RGB identici). In questo esempio c'è una leggera prevalenza di blu e verde, rispetto al rosso.

7) Scegli *Livelli* (ctrl+L su PC oppure Mela+L, su Mac) e seleziona con un clic il contagocce grigio...Prima però, controlla che i valori che ne specificano la neutralità siano quelli appropriati: doppio clic sul contagocce grigio per aprire la finestra del selettore colore; l'impostazione deve essere 128, 128, 128, nelle rispettive caselle R, G, e B.

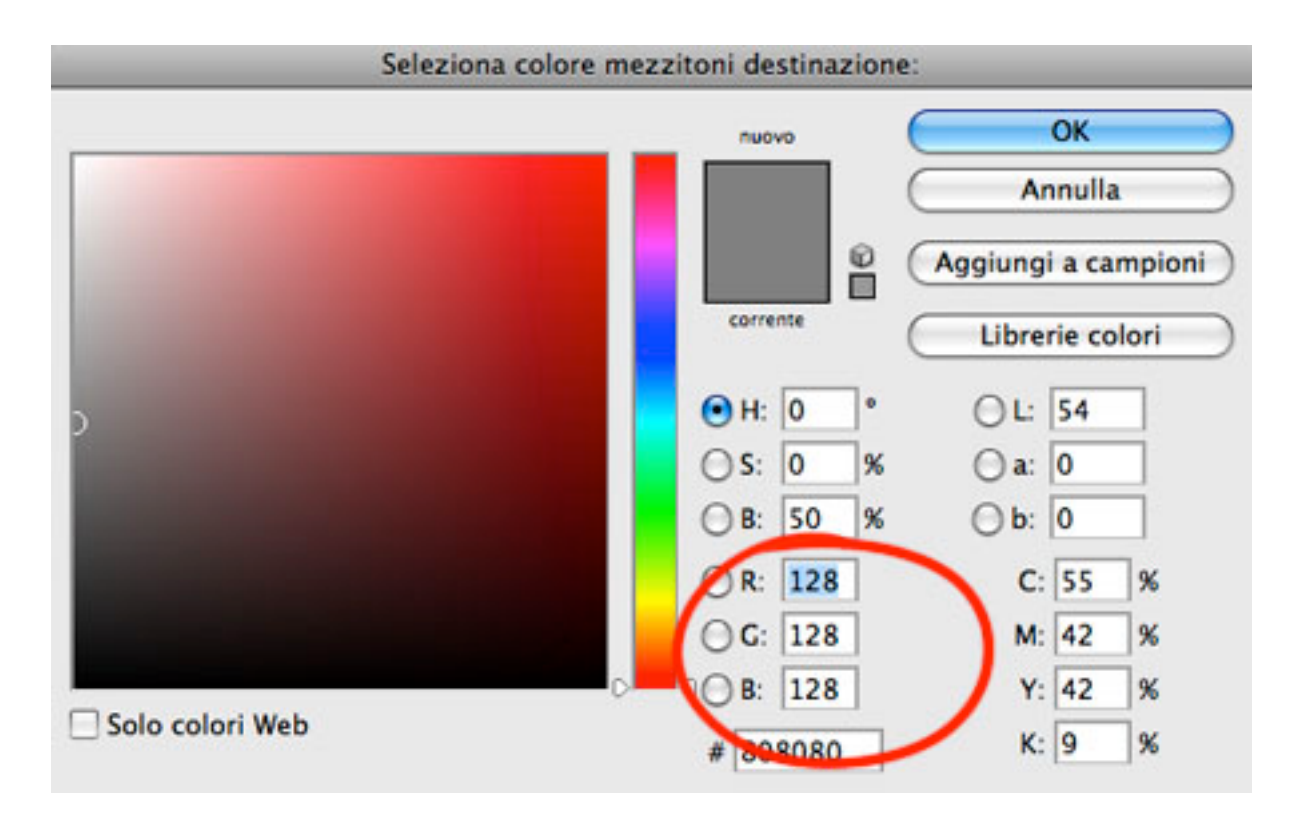

8) Ora, fai clic, col contagocce grigio, nella tacca di mezzo della QP Card. Nota che i valori RGB (vedi pannello Info) sono divenuti uguali; i pixel dell'immagine sono stati rimappati e, di conseguenza, i colori riequilibrati.

Se le tacche grigie della QP Card sembrano ancora mostrare sfumature o tinte colorate, è molto probabile che sia necessario calibrare il tuo monitor, con apposito strumento.

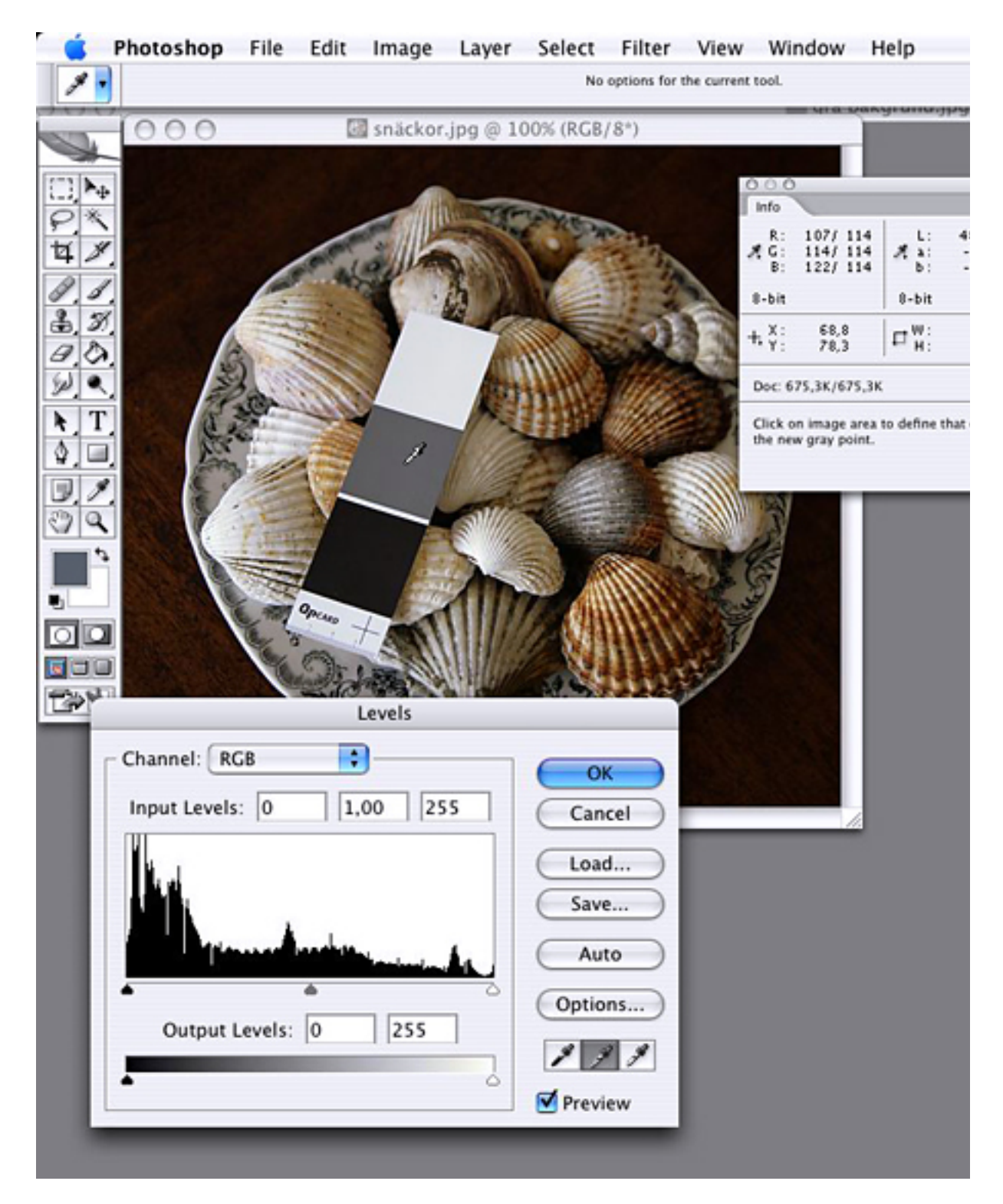

9) Attenzione: adesso devi salvare il bilanciamento appena effettuato, cliccando su "Salva..." sempre all'interno del pannello *Livelli*. Puoi salvare questo profilo (.atn) dove ti pare, ad esempio sul *desktop*.

10) Adesso apri le altre tue foto, scegli *Livelli* (ctrl+L su PC oppure Mela+L, su Mac) e clicca su "Carica..." (Load) per applicare il profilo bilanciamento, precedentemente salvato.